# **ANSYS - Vibration Analysis of a Frame - Step 5**

- [Problem Specification](https://confluence.cornell.edu/display/SIMULATION/ANSYS+-+Vibration+Analysis+of+a+Frame+-+Problem+Specification)
- [1. Start-up and preliminary set-up](https://confluence.cornell.edu/display/SIMULATION/ANSYS+-+Vibration+Analysis+of+a+Frame+-+Step+1)
- [2. Specify element type and constants](https://confluence.cornell.edu/display/SIMULATION/ANSYS+-+Vibration+Analysis+of+a+Frame+-+Step+2)
- [3. Specify material properties](https://confluence.cornell.edu/display/SIMULATION/ANSYS+-+Vibration+Analysis+of+a+Frame+-+Step+3)
- [4. Specify geometry](https://confluence.cornell.edu/display/SIMULATION/ANSYS+-+Vibration+Analysis+of+a+Frame+-+Step+4)
- **5. Mesh geometry**
- [6. Specify boundary conditions](https://confluence.cornell.edu/display/SIMULATION/ANSYS+-+Vibration+Analysis+of+a+Frame+-+Step+6)
- [7. Solve!](https://confluence.cornell.edu/display/SIMULATION/ANSYS+-+Vibration+Analysis+of+a+Frame+-+Step+7)
- [8. Postprocess the results](https://confluence.cornell.edu/display/SIMULATION/ANSYS+-+Vibration+Analysis+of+a+Frame+-+Step+8)
- [9. Validate the results](https://confluence.cornell.edu/display/SIMULATION/ANSYS+-+Vibration+Analysis+of+a+Frame+-+Step+9)

## Step 5: Mesh geometry

#### **Generate the Mesh**

To bring up the MeshTool, Select:

#### **Main Menu > Preprocessor > MeshTool**.

Click on **Set** under **Element Attributes** in the MeshTool.

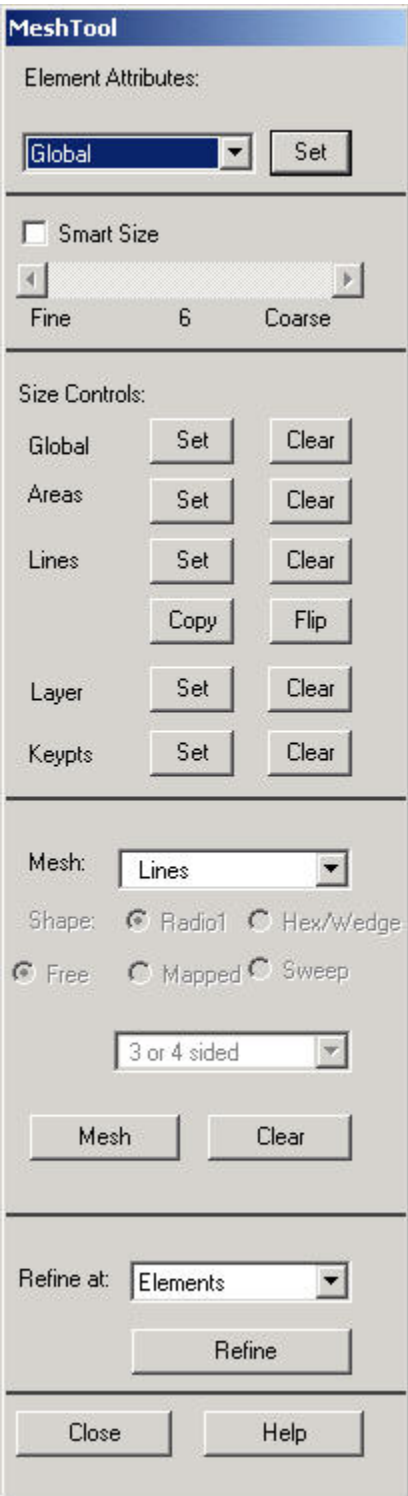

This brings up the Meshing Attributes menu. You will see that the correct element type, material number and real constants are already selected since we have only one of each.

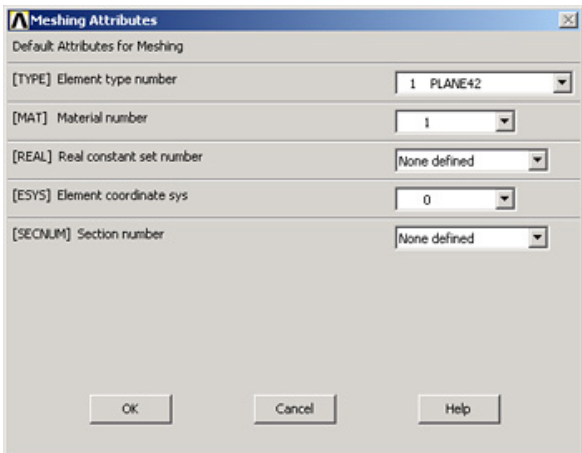

Close this menu by clicking **OK**.

#### **Define Number of Elements for Each Line**

We'll use 20 elements for AB and 20 elements for BC to be consistent with Cook et al.

Under **Size Control** and **Lines**, click **Set**.

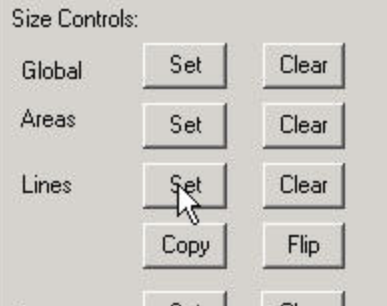

#### Select line AB.

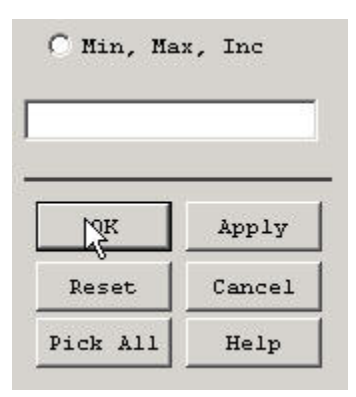

#### Click **OK**.

Enter 30 for **NDIV**.

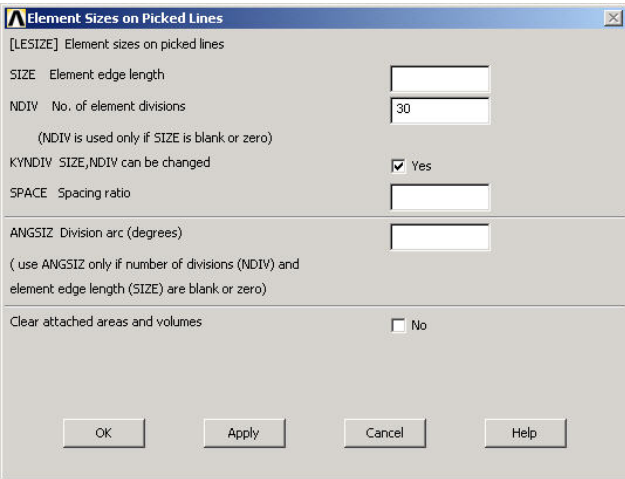

#### Click **Apply**.

Select line BC.

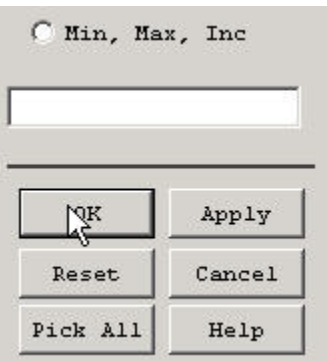

#### Click **OK**.

#### Enter 20 for **NDIV**.

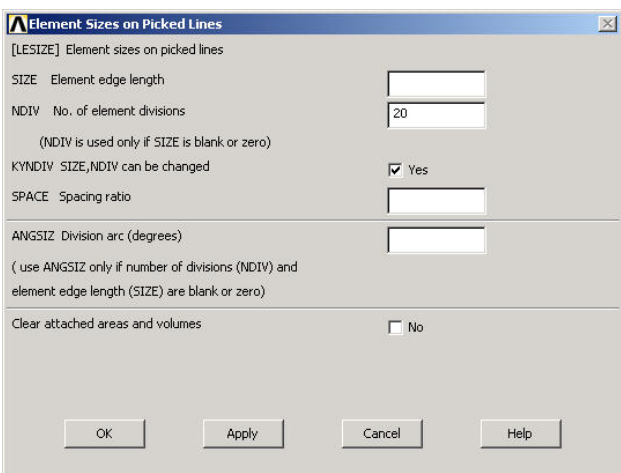

#### Click **OK**.

### **Creating the Mesh**

In the MeshTool, click on **Mesh**. This brings up the pick menu. Click on **Pick All**.

The geometry has been meshed and the elements are plotted in the graphics window. Close the MeshTool.

### **Save your work**

Once you have successfully created the mesh, click on **SAVE\_DB** in the ANSYS Toolbar to save the database.

Go to [Step 6: Specify boundary conditions](https://confluence.cornell.edu/display/SIMULATION/ANSYS+-+Vibration+Analysis+of+a+Frame+-+Step+6)

Go to [all ANSYS Learning Modules](https://confluence.cornell.edu/display/SIMULATION/ANSYS+Learning+Modules)